### enhanced vision

# acroLite<sup>®</sup>

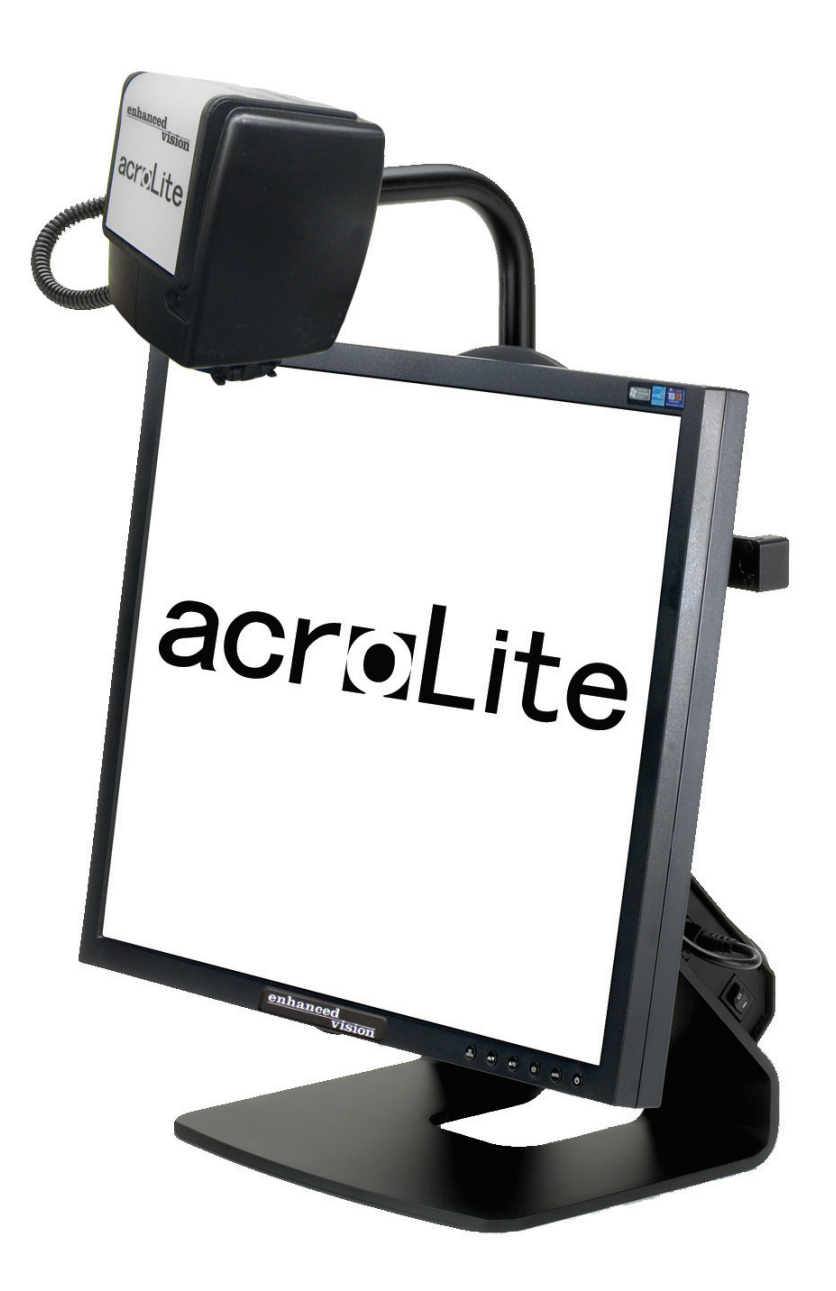

## **Users Manual**

Congratulations on your purchase of the AcroLite. Enhanced Vision products are designed to give you the highest quality and convenience available.

The AcroLite product can enable people with low vision to read, write and to see objects at any distance. The unique design of this product provides the ultimate in flexibility and offers a large range of magnification with multiple viewing options that make reading easier than ever. The AcroLite is a fully integrated solution, offering the advantage of a built-in LCD screen.

Prior to using this system, please carefully read and follow the instructions provided within this booklet. A thorough understanding of the functionality will allow you to fully benefit from the flexibility and great features of this device.

If you have any questions, please contact the eyecare professional or the supplier from whom you have acquired the unit.

## **Fcc Compliance Notice**

This device complies with Part 15 of the FCC Rules. Operation is subject to the following two conditions: (1) This device may not cause harmful interference, and (2) this device must accept any interference received, including interference that may cause undesired operation.

This equipment has been tested and found to comply with the limits for a Class B digital device, pursuant to Part 15 of the FCC Rules. These limits are designed to provide reasonable protection against harmful interference in a residential installation. This equipment generates, uses, and can radiate radio frequency energy and, if not installed and used in accordance with the instructions, may cause harmful interference to radio communications. However, there is no guarantee that interference will not occur in a particular installation. If this equipment does cause harmful interference to radio or television reception, which can be determined by turning the equipment off and on, the user is encouraged to try to correct the interference by one or more of the following measures:

- Reorient or relocate the receiving antenna.
- Increase the separation between the equipment and receiver.
- Connect the equipment into an outlet on a circuit different from that to which the receiver is connected.
- Consult the dealer or an experienced radio/TV technician for help.

Unauthorized changes or modification to this system can void the user's authority to operate this equipment.

If your Low Vision device has an option to connect to a TV, it must be used with shielded interface cables in order to meet FCC emissions limits for Class B digital devices. It is the responsibility of the user to use the shielded interface cables supplied with the equipment.

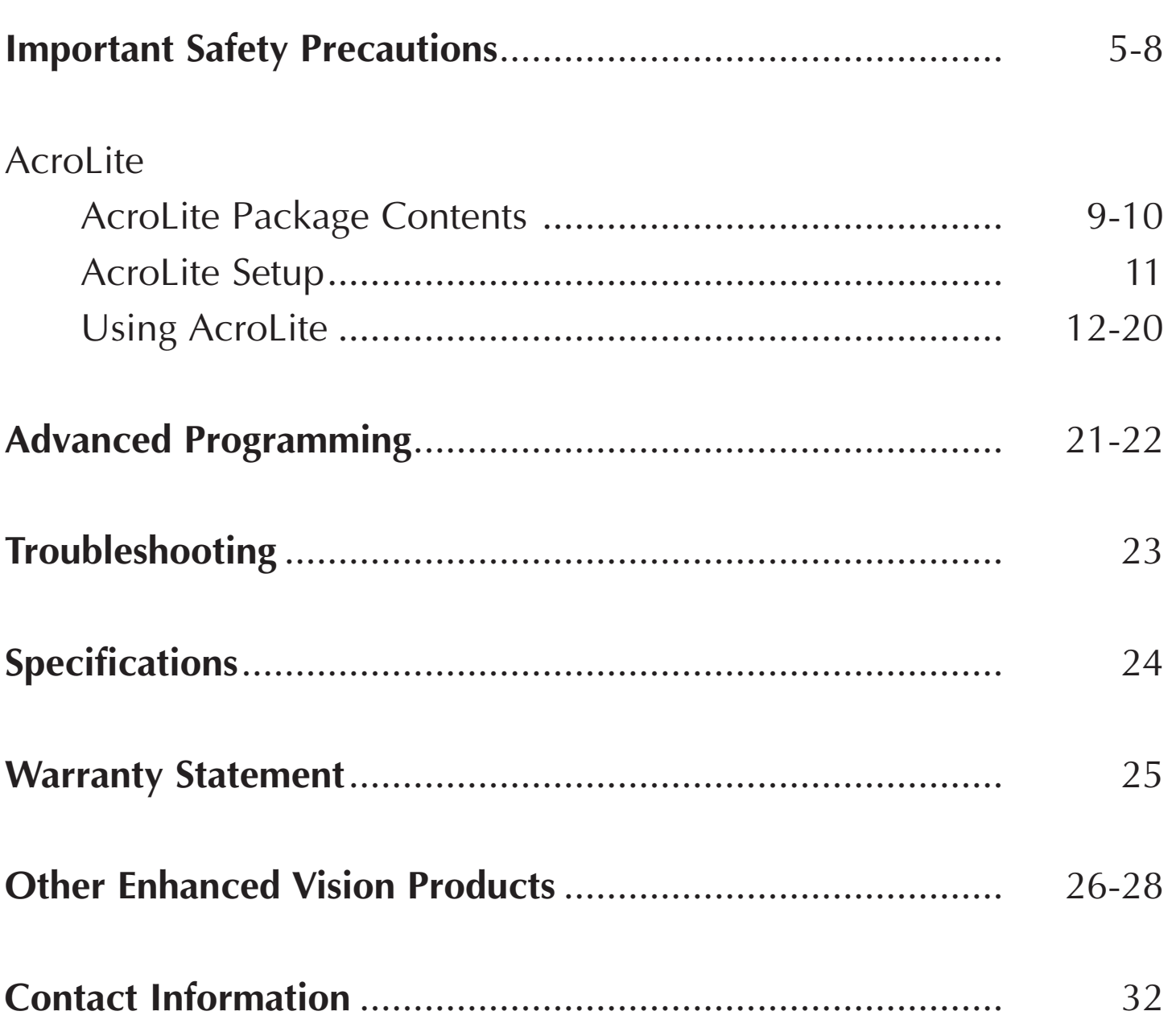

## **Important Safety Precautions**

For your safety and to obtain the most benefit and life from the AcroLite, please read these safety precautions very carefully.

The AcroLite is designed to enlarge and enhance images in order to improve the quality of life for people who are visually impaired. The extent to which this product can improve the ability to see images depends on a person's individual condition and level of visual impairment.

The AcroLite is not designed to restore vision, correct eye conditions or halt degenerative vision loss. An eyecare professional can determine the usefulness and suitability of the AcroLite for a patient's individual condition. Please follow these safety precautions:

• Use the AcroLite on a stable, level surface such as a solid desk or table, according to its intended design specifications.

• Avoid placing the AcroLite on an unstable table, cart or stand. It may fall causing serious damage to the unit or bodily injury to the user.

• Use the AcroLite indoors only – it should NOT be exposed to extreme or rapid changes in temperature or humidity. Do not

place the AcroLite near a radiator, heater or areas exposed to long hours of direct sunlight.

- Always place the power cord away from traffic areas to avoid damage of power supply.
- Prevent the risk of electrical shock by NOT attempting to disassemble the unit. Please refer all service to an authorized repair facility.

#### **To Move the AcroLite to Another Location**

• Use caution if you are repositioning the AcroLite a short distance across a desk or table. Make sure you do not pull on any power cords or connector cables.

#### **Caring for the AcroLite**

• Always turn the power OFF on the AcroLite when the system is not in use.

- Always turn the power OFF before cleaning the AcroLite.
- Clean the AcroLite with a soft dry cloth or an electrostatic dusting wipe. DO NOT use liquid cleaners on its plastic surfaces.
- Clean the lens glass as needed with the lens cloth provided within the AcroLite's packaging (See figure 1).

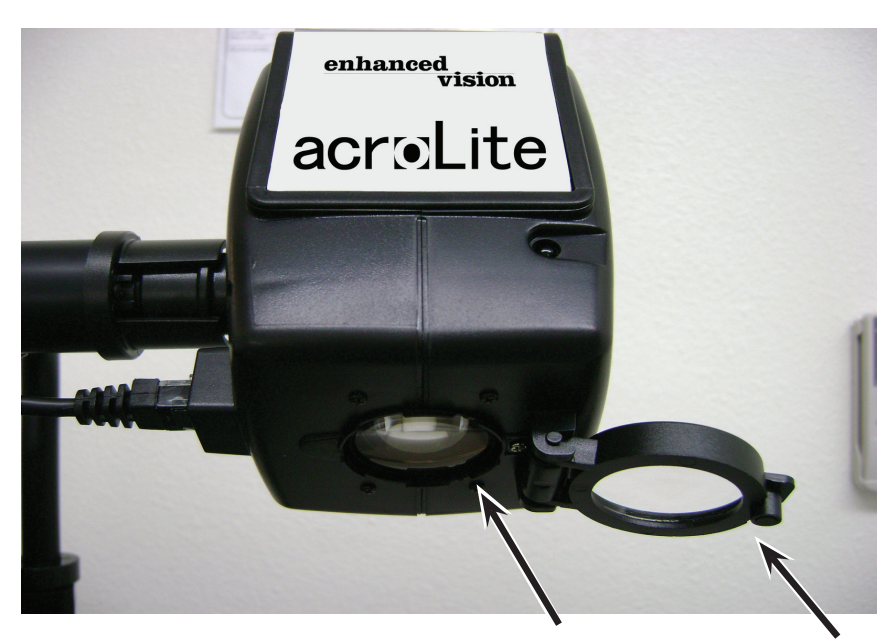

*Figure 1*

- Follow all warnings, cautions, and instructions marked on the product.
- The attached power cord is a disconnect device for electrical equipment. The socket-outlet should be installed near the equipment and be easily accessible.
- This product is equipped with a 3-wire grounding type plug as a safety feature. This plug has a third (grounding) pin and can only be plugged into a grounding-type power outlet. If necessary, contact an electrician to replace your power outlet with a grounding-type power outlet.
- Do not use the AcroLite in, near or around water. The AcroLite is not designed to offer protection against contact with liquids of any kind.
- Do not use the AcroLite near flammable liquids.
- At least once per week, clean the AcroLite with a soft dry cloth or an electrostatic dusting wipe. DO NOT use liquid cleaners on its plastic surfaces. No additional methods of sterilization or cleaning are recommended or required.

• This product contains moving parts. Please use caution when moving the adjustable slide arm or when transporting the AcroLite to avoid possible injury to hands and fingers.

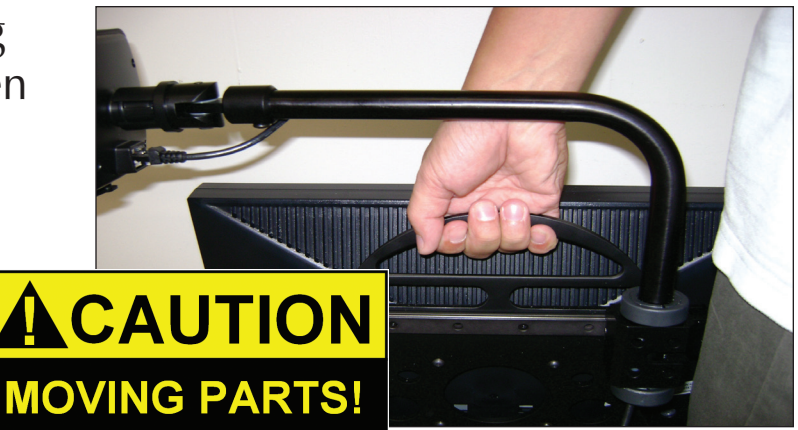

• To avoid personal injury or damage to the AcroLite, do not make any other type of connections to the camera input jacks other than those indicated in the photos below.

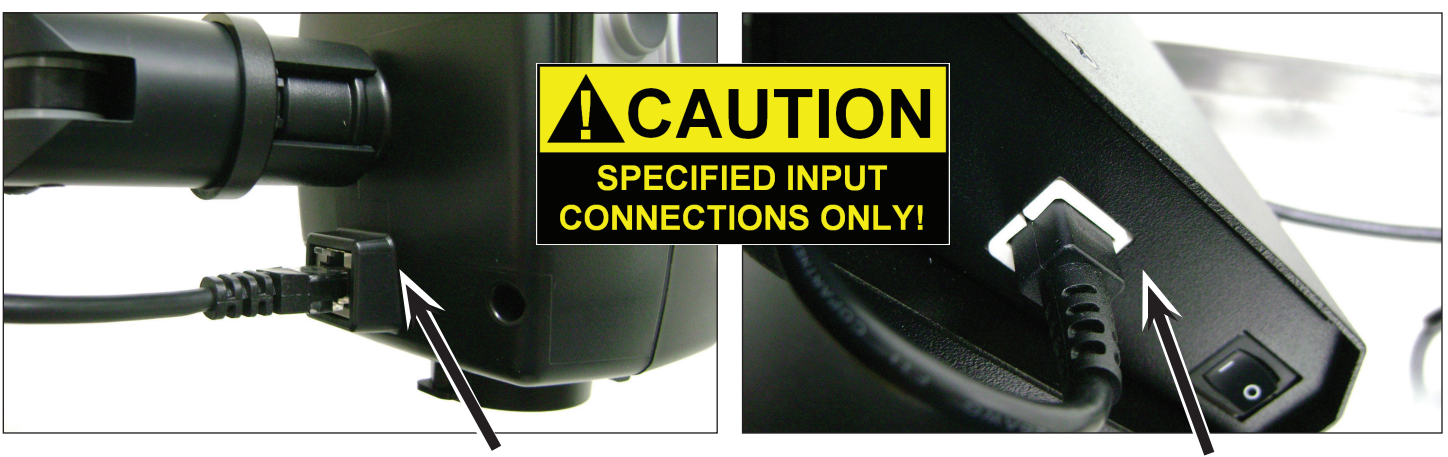

#### **Susceptibility to Interference**

There may be temporary degradation of the image when the AcroLite is subjected to a strong radio frequency field, electro-static discharge or transient electrical noise. An electro-static discharge (caused by static electricity) may cause the screen to go blank. If this happens, switch the unit off and on again.

#### **Medical Compliance Warnings**

• Electromagnetic compatibility: The use of accessories and cables other than those specified by Enhanced Vision may result in increased emissions or decreased immunity of the AcroLite.

• Placement of equipment: The AcroLite should not be used adjacent to or stacked with other equipment.

## **AcroLite Package Contents**

All required accessories for operation are included in your AcroLite package.

#### **AcroLite is comprised of the following items and features:**

- 1. 17" or 19" LCD Screen: displays high quality image
- 2. Carrying Handle: used for lifting the AcroLite
- 3. Zoom Lens: used up close high magnification
- 4. Arm: rotating arm that holds the camera

#### **Accessories included:**

- 5. Remote Control: (batteries included): allows the user to control the AcroLite functions from a distance
- 6. Lens Cloth: permits cleaning of the LCD display

#### **Accessories NOT included:**

- 7. VGA toggle box (optional): Allows the display of the AcroLite to be shared along with a standard VGA output of a computer and permits switching between either source
- 8. X-Y Table: X-Y table and Mini X-Y table are available for your AcroLite, place underneath your AcroLite camera and make reading even easier!

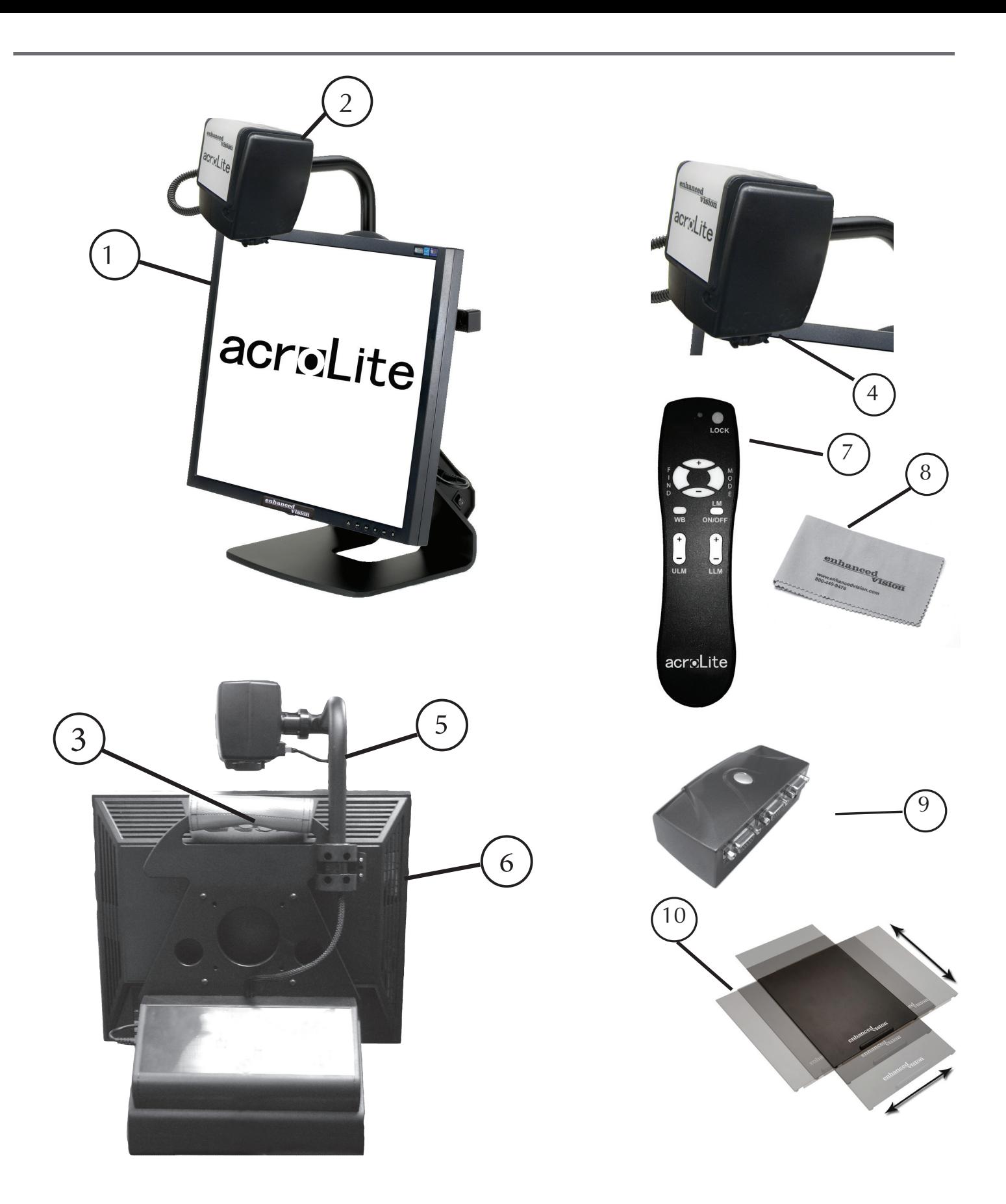

## **AcroLITE LCD setup**

#### **1. Unpacking and transporting the AcroLite**

During unpacking and transporting, be sure to lift the AcroLite by the built-in carrying handle. Do not attempt to lift or carry the LCD by the base. (See Figure 1)

#### **2. Setup the AcroLite**

Place the AcroLite on a flat, level surface such as a table or desk.

#### **3. Connect the AC power**

Connect the attached power cord to an available wall outlet. (See Figure 2) To offer additional protection during an electrical storm, a surge protector may also be used and is recommended.

#### **4. Turn the power on**

On the rear, right side of the AcroLite, flip the switch from the 0 to l position (See Figure 3). The LCD screen and AcroLite Camera will automatically turn ON in a few seconds. An image of what the Camera is pointing at should appear on the LCD screen.

Turn the power OFF by flipping the same switch back to the 0 position. However, leave the power ON for this training section.

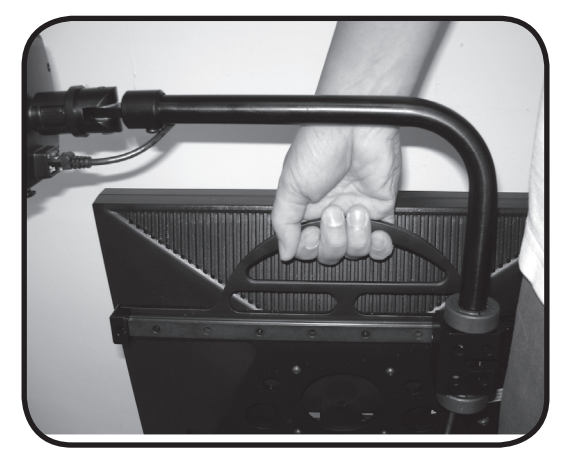

Figure 1

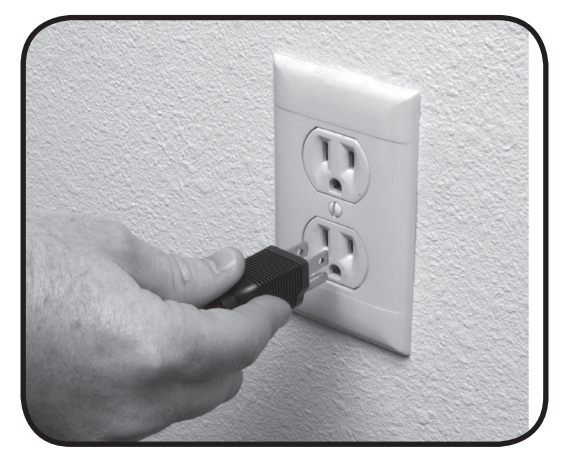

Figure 2

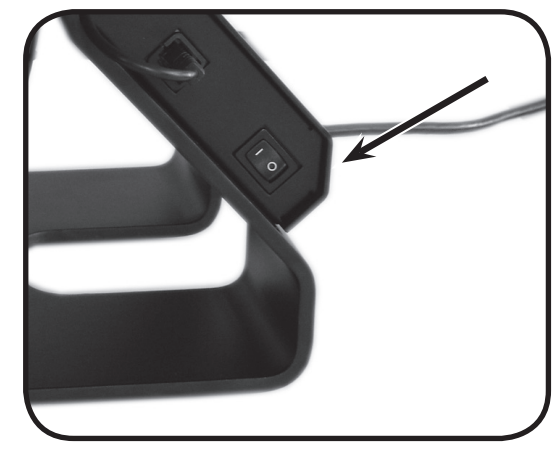

Figure 3

#### **Reading and Writing Mode**

The Camera is adjusted downward for reading, writing and enjoying crafts or other hobbies (See Figure 1). This makes it ideal for classroom use.

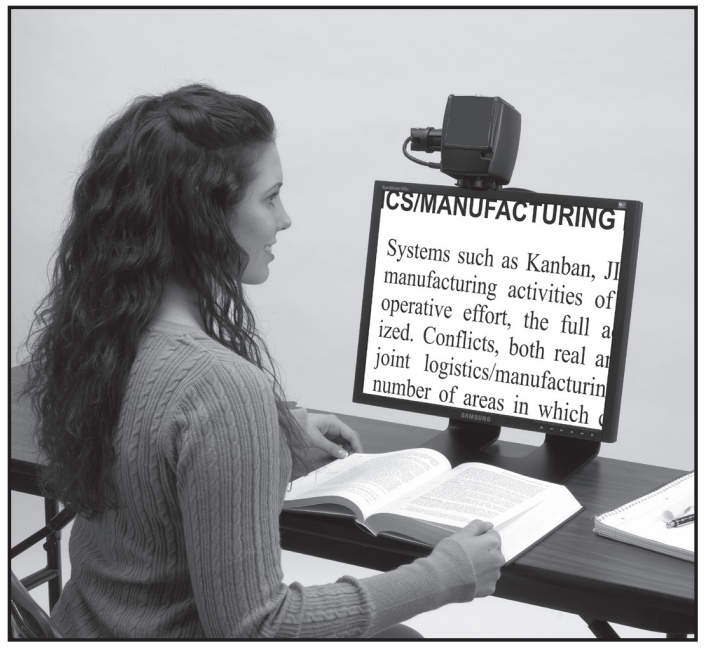

*Figure 1*

#### **Adjusting Magnification**

The AcroLite offers a large range of magnification capabilities. The following directions can be used with the Remote. (See Figure 1).

- 1. To adjust the magnification press and hold the + or buttons located on the Remote until you reach your desired magnification.
- 2. "Zoom In" will appear in the upper left corner of your monitor when you are increasing magnification. "Max Zoom," will appear at the maximum magnification.
- 3. "Zoom Out" will appear in the upper left corner of your monitor when you are decreasing magnification. "Min Zoom," will appear at the minimum magnification.

NOTE: The extent of the magnification is dependent upon the distance of the Camera to the object.

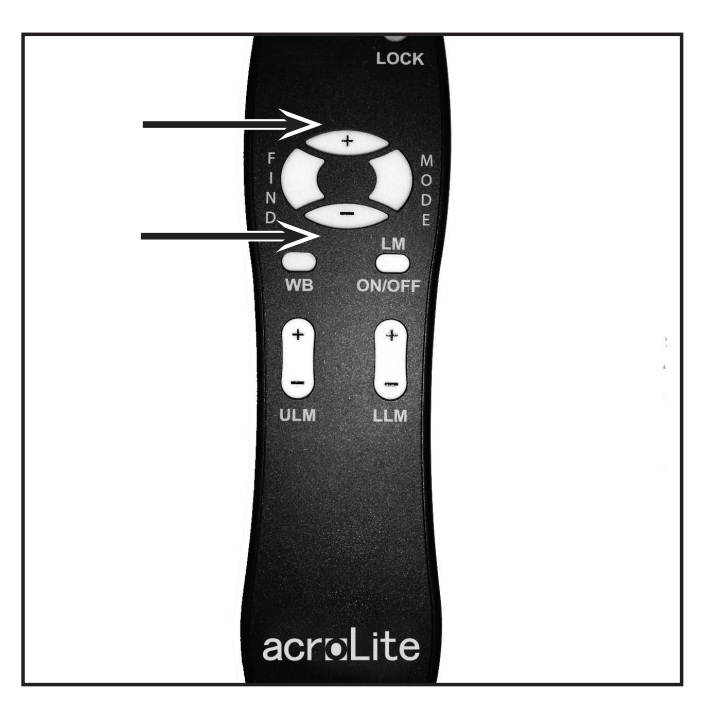

*Figure 1*

#### **Changing the Viewing Mode**

The AcroLite was designed to provide optimum viewing for people with certain visual conditions by offering a range of choices in both text and background colors. Use the Mode key (See Figure 1) to toggle between full color viewing, Black and White, enhanced positive, enhanced negative, and your 5 favorite color select modes. The 5 favorite color select modes can be modified to any of the 28 color select options by following the instructions provided on page 24. The following directions can be used with the Remote.

#### **Adjusting Viewing Modes**

- 1. You can choose a viewing mode by pressing the "Mode" button on the Remote (See figure 1).
- 2. Each push will allow you to cycle through all seven viewing modes (See next page).

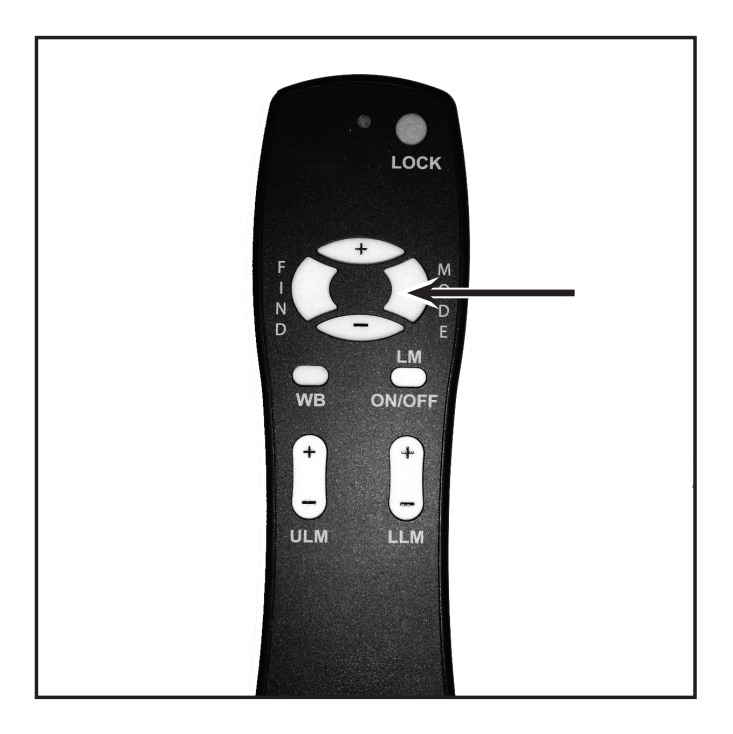

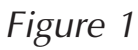

#### **Viewing Modes**

#### **Full Color Image**

This mode gives a true color representation of the image being magnified.

#### **Black-and-White Image**

This mode gives a black and white representation of the image being magnified.

#### **Enhanced-Positive Image**

This mode provides a white background with black text. It increases the contrast to offer crisp text images for reading.

#### **Enhanced-Negative Image**

This mode provides a black background with white text. It increases the contrast to offer crisp text images for reading.

#### **Color Select 1-5**

In factory default this mode provides a blue background with yellow text. This is one of the

most commonly used color combinations. To change this mode to any of the 28 available follow the instructions on page 24.

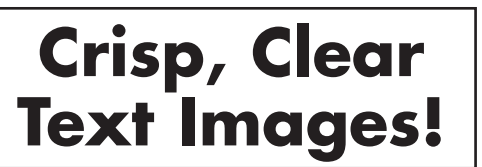

Enhanced Positive

**Crisp, Clear Text Images!**

Enhanced Negative

#### **Adjusting the White Balance**

The color white is often affected by the lighting used in a room. The AcroLite White Balance control allows you to achieve optimum clarity.

The following directions can be used to adjust the White Balance with the Remote:

- 1. Press the White Balance "WB" button (See figure 1) on the Remote, and wait 2 seconds for the key to become active.
- 2. Repeat Step 1 to scroll through all four settings.
	- a. W.B. Auto automatically adjusts to the lighting in the room
	- b. W.B. Warm casts a red tone
	- c. W.B. Normal casts a balanced tone
	- d. W.B. Cool casts a blue tone

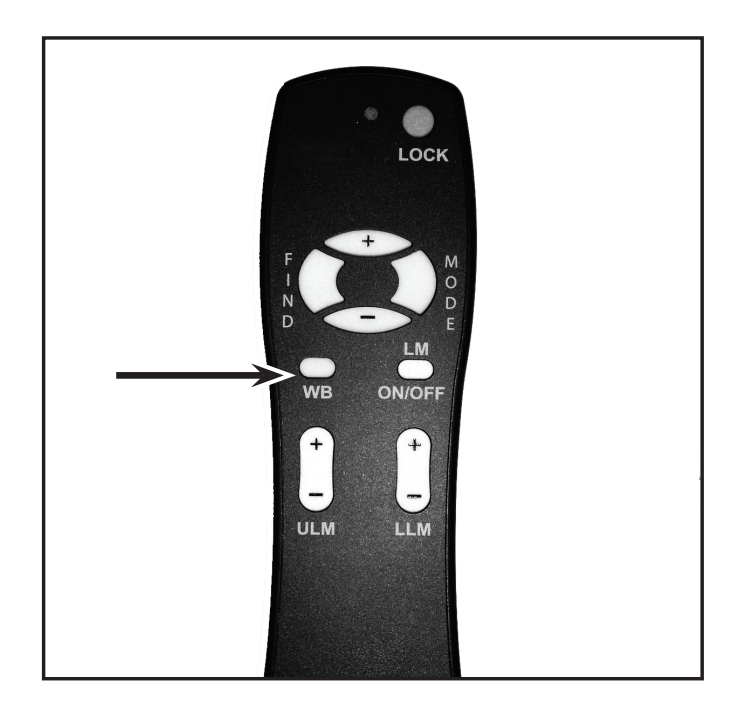

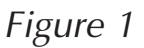

#### **Using Line Markers**

Line Markers are used to frame an image between two horizontal lines. These lines may be used as a reading guide for long passages of text, as a guide to help keep your place as you move from one side of the page to the other, or just to make writing easier.

The following directions can be used to add/remove Line Markers with the Remote:

- 1. Press and hold the Line Markers On/Off ("LM ON/OFF") button for at least 1 second.
- 2. To move the Upper Line Marker press the "ULM+/-" buttons.
- 3. To move the Lower Line Marker press the "LLM+/-" buttons.
- 4. To remove Line Markers press and hold the "LM ON/OFF" button for at least 1 second.

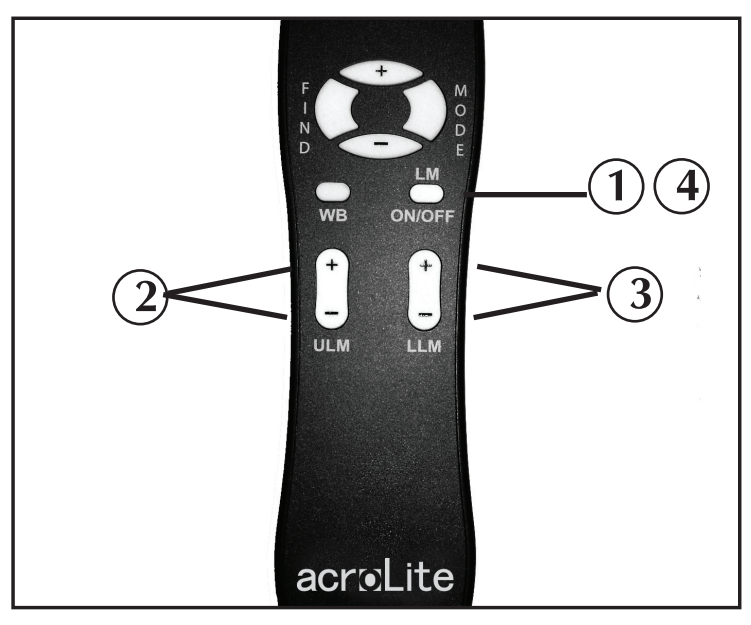

*Figure 1*

#### **Changing Favorite Color Modes**

The AcroLite provides 28 selectable color modes, and allows selecting up to 5 favorites for use, as described on page 17. The following directions can be used to change the favorite color modes on your AcroLite:

- 1. Press and hold the "Mode" button for at least 3 seconds to begin the "Entering Setup" Menu.
- 2. Scroll with the "+" to "5. Color Select"
- 3. Press the "Mode" button.
- 4. Choose with "+ or -" which color select mode favorite you would like to change 1, 2, 3, 4 or 5.
- 5. Press the "Mode" button.
- 6. Choose if you would like this favorite "On" or "Off" by pressing the "+" or "-".
- 7. Press the "Mode" button.
- 8. Press the "+ or -" button to preview each of the 28 available color modes.
- 9. Press the "Mode" button to select and save the desired favorite color mode.

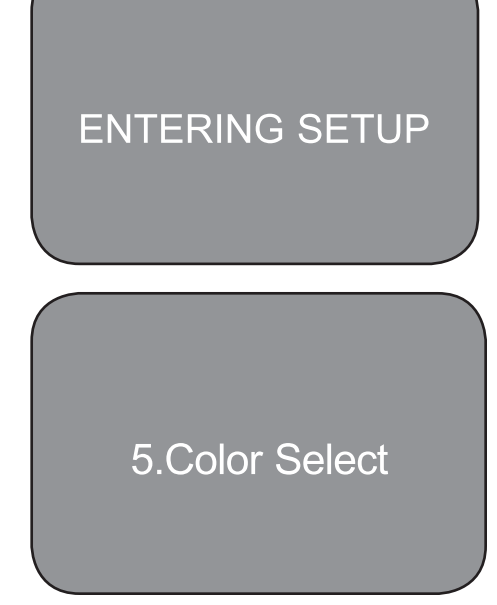

#### **Using the Object Locator**

The AcroLite Object Locator feature can help you quickly locate something you're looking for on a page, or a specific part of an object you want to view more closely.

The following directions can be used to locate a desired object with the Remote:

1. Press and hold down the "Find" button on Remote (See Figure 1).

The AcroLite will automatically zoom out to the widest field of view, and a "target" (as shown in Figure 3) will appear in the center of the monitor screen.

2. Move your work or reading material until you have located the desired item within the "target" area.

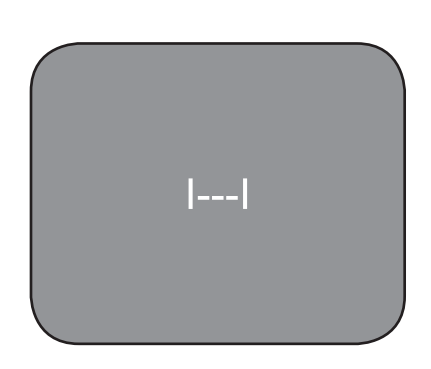

3. Release the "Find" button, and it will magnify the item you located within the targeted area.

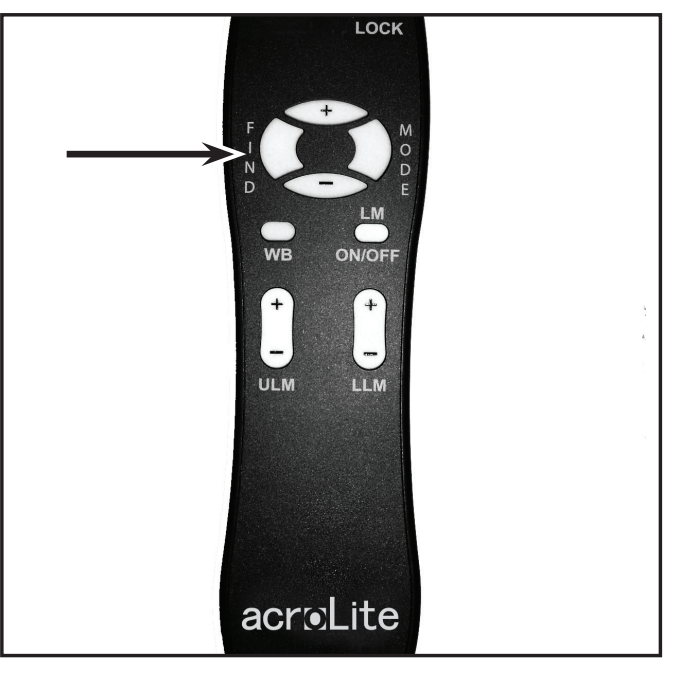

*Figure 1*

#### **Using Intelligent Focus Lock with the Remote Control**

When The AcroLite is turned on, it is automatically set on auto focus. This is the most convenient setting for everyday activities, such as reading from a single page to a book, reading a prescription bottle or working with arts and crafts.

Focus Lock allows you to maintain focus on a specific object at a fixed distance, such as writing. The AcroLite Intelligent Focus Lock feature will automatically refocus on the object you are viewing after changing the magnification size. The AcroLite will keep your writing in focus, rather than your hand when it comes into the Camera's frame.

The following directions can be used to apply the Focus Lock feature using the Remote:

- 1. Place your notepaper, stationery, checkbook or other writing material on the table.
- 2. Press the "Lock" button on the Remote (See Figure 1).
- 3. The word "Focus Lock" will appear and remain in the upper left corner of the monitor (See Figure 2).
- 4. To Return to Auto-Focus, press the "Lock" button on the Remote (See Figure 1).

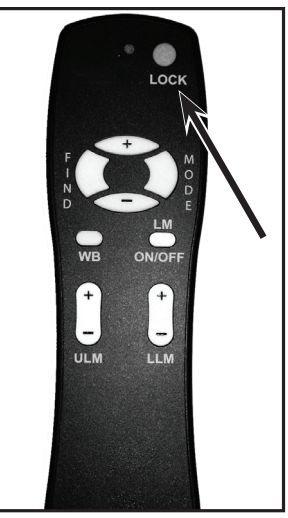

*Figure 1*

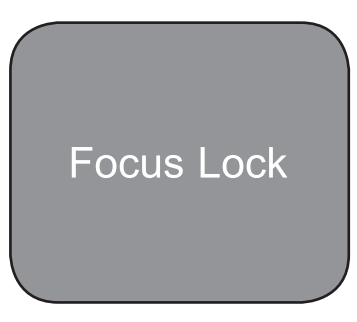

*Figure 2*

#### **Advanced Programming Options**

The AcroLite has advanced capabilities for modifying the programming of the included remote control (when using multiple units) as well as changing the default language used within the setup menus. These settings are completely optional and should not be changed under normal circumstances. The information listed on the following pages are for technical reference purposes only. Please see your Enhanced Vision representative or call our toll-free technical support should it be necessary for you to modify these settings.

#### **Remote Codes**

By default, a single remote control (and corresponding remote control code) is factory programmed and used for all AcroLite camera functions. While acceptable for most singleuse applications, when 2 or more AcroLites are used within close proximity to each other (lab setting), exclusive remote control over each unit may be desired. Therefore, it is possible to modify the sending/receiving codes of the remote control and AcroLite head for exclusive use, if desired. Up to 15 unique codes can be assigned. For proper communication, both the Remote control (transmit) and camera head (receive) must be set to matching ID codes. Please refer to the chart on the right for more information.

#### **Remote Control (Transmit) Code Change:**

- • *#28 (default/factory reset): Push MODE and FIND for 3 secs.*
- #15: Push MODE and LLM- for 3 secs.
- #24: Push MODE and ULM- for 3 secs.
- #25: Push MODE and LLM+ for 3 secs.
- #27: Push MODE and ULM+ for 3 secs.
- $#07$ : Push + and FIND for 3 secs.
- $\bullet$  #11: Push + and LLM- for 3 secs.
- $\bullet$  #14: Push + and ULM- for 3 secs.
- $\bullet$  #23: Push + and LLM+ for 3 secs.
- $\bullet$  #31: Push + and ULM+ for 3 secs.
- $\bullet$  #08: Push and FIND for 3 secs.
- $#09$ : Push and LLM- for 3 secs.
- $\bullet$  #10: Push and ULM- for 3 secs.
- $\bullet$  #12: Push and LLM+ for 3 secs.
- $\bullet$  #13: Push and ULM+ for 3 secs.

#### **Language Select**

The default language used for the on screen display (OSD) may be changed by accessing the Advanced Programming Features menu on the AcroLite. This is accomplished using a special key combination sequence (4321), accessed by pressing the [+] and [MODE] buttons on AcroLite camera head. Language selection can be adjusted within the second menu level. Please refer to the chart on the following page for detailed reference.

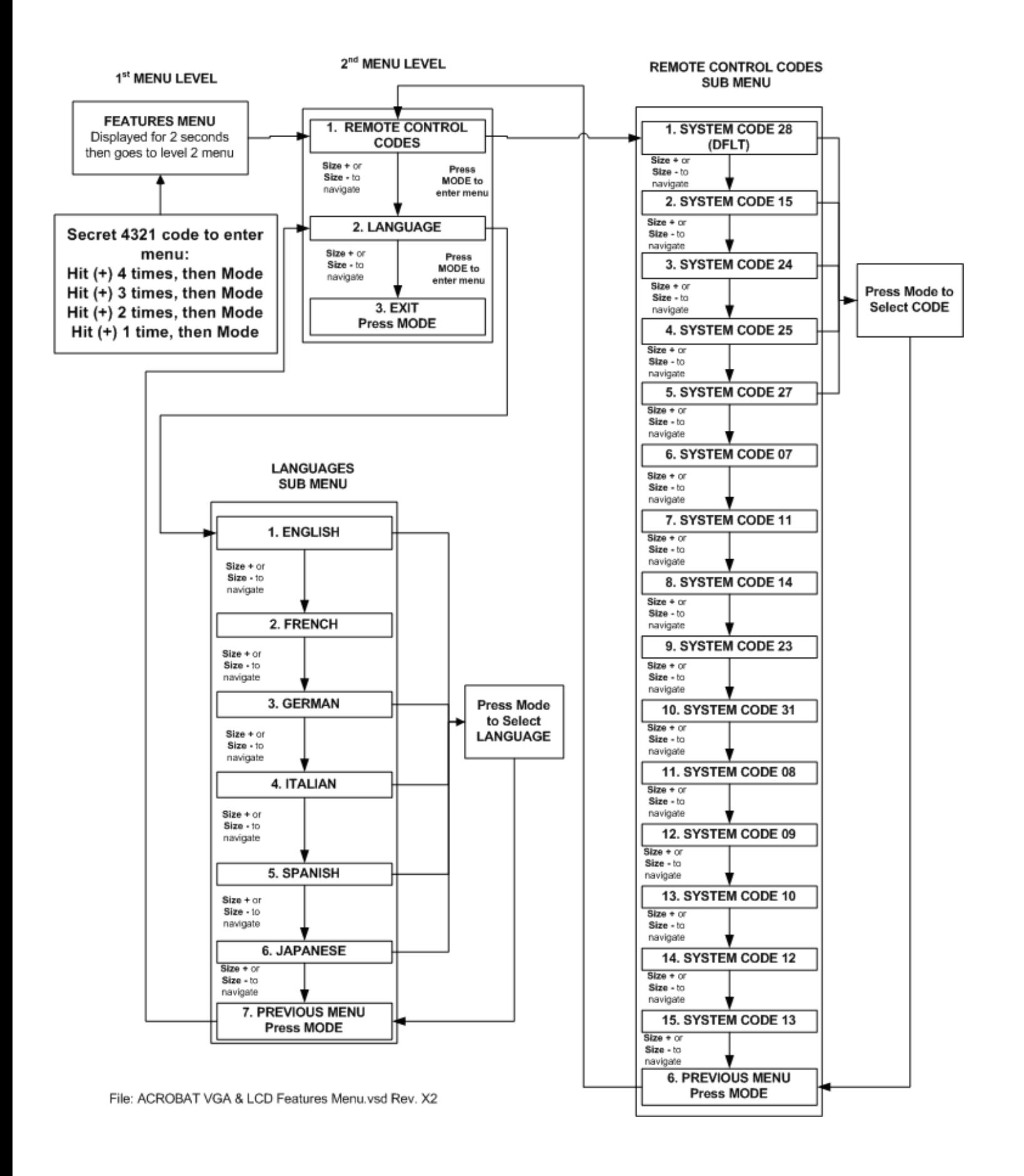

## **Troubleshooting**

#### **Q. How can I adjust the LCD screen settings?**

A. Normally, the setting for LCD brightness, contrast and color have been preset ideally from the factory and do not require modification. However, should these setting become modified accidentally, simply press the recessed [AUTO] button located on the bottom right LCD **AUTO** corner of the LCD to return to factory default settings.

#### **Q. How should I clean the AcroLite?**

A. At least once per week, clean the AcroLite with a soft dry cloth or an electrostatic dusting wipe. DO NOT use liquid cleaners on any of the plastic surfaces.

#### **Q. The Remote Control is not functioning properly. What should I do?**

A. After ensuring you have fresh batteries installed in the remote control, please reset the remote control back to factory settings. Simply press and hold the [FIND] and [MODE] buttons on the remote control for at least 3 seconds, or until the LED indicator begins to flash. Then, attempt normal operation of the remote control functions.

#### **Q. Can I use the AcroLite with a computer?**

A. Yes, the LCD of the AcroLite can be used along with a computer. Although the AcroLite will not magnify computer images, it is possible to use the AcroLite built-in LCD with either the AcroLite camera or a computer (equipped with a standard VGA connection). This permits a single LCD display to be used for either purpose. An optional VGA toggle box is specifically designed for this application. Please contact your local Enhanced Vision dealer for more details.

## **AcroLite Specifications**

#### **Product Dimensions:**

17" LCD: 21"H x 14.5"W x 8"D (53cm x 36.8cm x 20cm) 19" LCD: 21"H x 16"W x 8"D (53cm x 41cm x 20cm)

#### **Product Weight:**

17" LCD: 14.8 lbs (6.7 kg) 19" LCD: 16.15 lbs (7.32 kg)

#### **Display:**

Type: Standard Diagonal LCD Average lifetime: 10,000 hours

#### **Monitor:**

Resolution: 1280 x 1024 (19" model) Response Rate: 5 milliseconds (19" monitor) **\* all monitor specifications subject to change without prior notice**

**Camera:** Removable CCD, Autofocus

#### **Magnification range:**

17" LCD: 2.4x (minimum) to 56x (maximum) 19" LCD: 2.7x (minimum) to 63x (maximum)

#### **Viewing Modes:**

Color, Black & White, High Contrast Positive/Negative, Digital Color Select (3 modes)

#### **Power Supply:**

Input voltage/current: 120-240 VAC / 0.3-0.5A (nominal) Frequency: 60/50 Hz Power usage: 60W (nominal)

#### **Equipment Classification (IEC 601-1):**

Type of Protection: Class 1 Degree of Protection: Type B Mode of Operation: Continuous Operating temperature range: 10-40°C / 50-104°F Storage/transport temperature range: 0-60°C / 32-140°F

#### **Warranty:** 2 years

\*Product specifications subject to change without notice

## **Warranty Statement**

#### **Enhanced Vision AcroLite Video Magnifier Warranty Policy**

Enhanced Vision products are designed to give you the highest quality image, convenient features, ease of use and reliable service. **The AcroLite has been inspected and tested prior to shipping.** Enhanced Vision warrants the AcroLite against defects in material and workmanship under normal use for **two years** from the date of original purchase. Enhanced Vision, at its option, will at no charge either repair the product or replace it during the warranty period. There are no other expressed or implied warranties accompanying this product.

This warranty does not cover: a) Defects or damage from misuse, use in other than normal and customary manner, accident or neglect; b) Defects or damage from improper operation, maintenance, installation, adjustment, alterations or modification; c) Defects or damage from spills of food or liquid; d) All plastic surfaces and all other externally exposed parts that are scratched or damaged due to normal use; e) Damage due to operation of the AcroLite with equipment not supplied by Enhanced Vision.

- You must provide proof of purchase, bearing the date of purchase, in order to receive warranty service.
- Anyone using this product does so knowingly assuming certain risks, due to the need to utilize vision enhancement devices.
- A 2-year extended warranty option is available within 12 months from the date of purchase. Please contact Enhanced Vision for detailed information.

#### **Service Process**

In the event that technical support or repair service is needed, please contact your local Enhanced Vision representative or the Enhanced Vision warranty service center.

If warranty service is required, please contact Enhanced Vision at (800)440-9476 Monday through Friday, between 8 a.m. and 5 p.m. Pacific Standard Time (PST) to request a return authorization number. **Warranty repairs will not be accepted without a valid return authorization number.** 

**You may wish to keep the original product packaging in case warranty service is required. The manufacturer cannot provide packaging for warranty repairs.** 

**NOTE: Please completely fill out and send in the enclosed warranty registration card.**

## **Other Enhanced Vision Products**

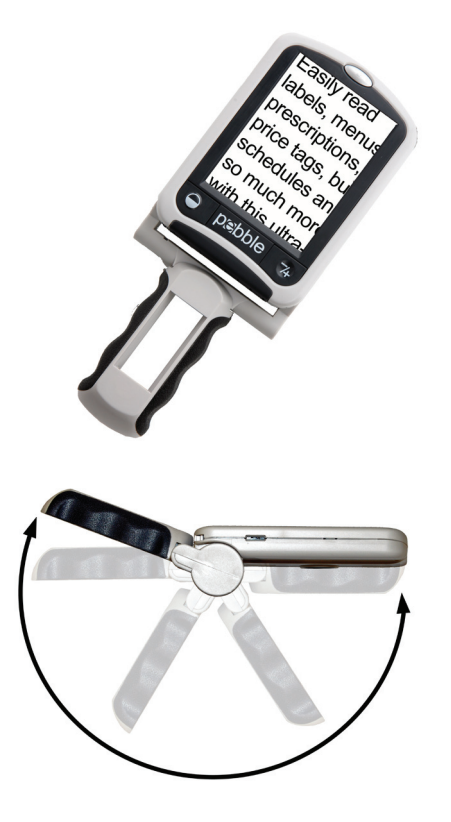

#### **Pebble** *– Compact, Ultra-Portable Magnification!*

The Pebble is a handheld electronic video magnifier that you can take anywhere. Weighing less than 8 ounces, Pebble features a uniquely-designed folding handle and includes both near-viewing and table reading modes. Small enough to fit in your pocket or purse, the Pebble is the ideal companion to provide magnification, on the go. Featuring a built-in 3.5" or 4.3" LCD screen, the Pebble's Freeze-Frame feature allows you to capture any still image and adjust magnification. Up to 28 different viewing modes allow you to choose alternate color combinations based on your personal preference. Pebble can be powered using standard rechargeable batteries (included)  $C \in$ 

Magnification: 2X – 10X

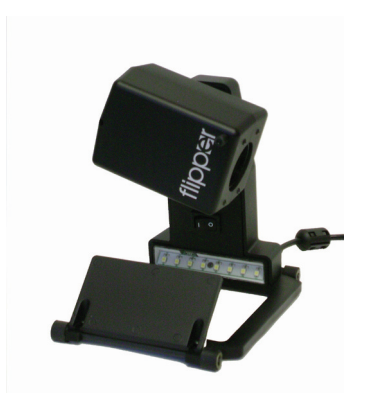

#### **Flipper – The Ultimate in Flexibility**

Read, write, get more out of life! Our innovative camera design lets you magnify in almost any position with images in full color.

Magnification:  $1X - 44X^*$ \*With optional stand

Available with Color and Black & White Display Modes  $C \in$ 

#### **Flipper Panel** *– Integrated and Portable!*

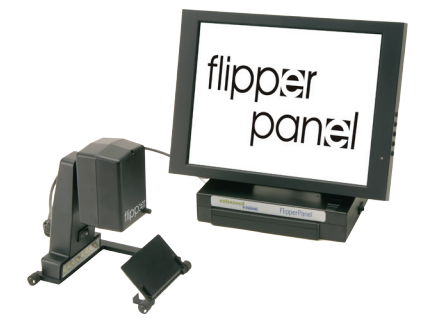

This powerful, portable magnifier integrates the Flipper 225-degree rotating camera with a slim, LCD platform. Powered by an innovative battery pack, the Flipper Panel runs up to 4 hours on a single charge. The discrete camera projects a full-color, auto-focus image on the screen for both near and distance viewing.  $\epsilon \epsilon$ 

Magnification:  $1X - 26.4X$  (with optional stand)

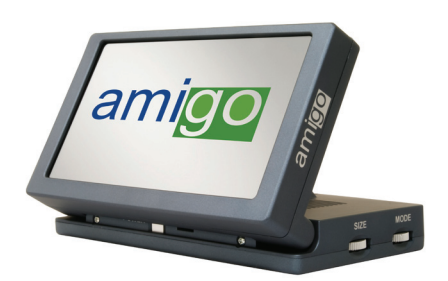

#### **Amigo**

Amigo is a truly portable desktop magnifier. Optimal viewing is achieved with a tilting 6.5 inch viewing screen. Amigo provides 3.5 to 14x digital magnification and the lightest weight in its class. Amigo is battery operated and can be taken anywhere.

 $\epsilon$ 

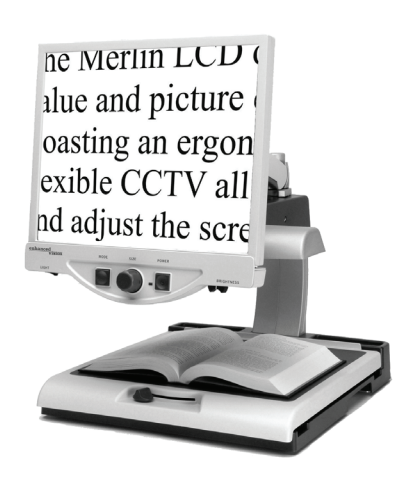

#### **Merlin LCD & Merlin Plus** *– Easy to use!*

Merlin LCD is a video magnifier that pivots and swivels to the most comfortable viewing position. This product includes all the same features as the Merlin but with a sleek ergonomic design.

Merlin Plus offers the same advanced features as the Merlin but is compatible with most computer workstations and offers a split screen mode. This mode lets the user view magnified images and computer files concurrently.  $C \in$ 

*Other Enhanced Vision Products Other Enhanced Vision Products* 27

## **Accessories**

#### **VGA Toggle Box**

Allows you to toggle between either the Acrobat LCD or your computer display (VGA connection).

#### **Smart Video**

Connects Enhanced Vision's low vision devices to a computer monitor.

#### **Carrying Cases**

Convenient cases for storage and transport of all Enhanced Vision products.

#### **Battery**

Rechargeable batteries for Enhanced Vision's low vision devices.

## **Contact information:**

**(US Office) Phone:** (714)465-3400 **Fax:** (714)374-1821 **(UK Office) Phone:** +44 (0)115 9442317 Fax: +44 (0)115 9440720 **(DE Office) Phone:** +49 (0)6691 911588 Fax: +49 (0)6691 807958 www.enhancedvision.com

## **Technical Support:**

Main Toll Free (800) 440-9476 ext. 3 Local Phone: (714) 465-3400 ext. 3 E-mail: evsupport@enhancedvision.com

## **Notes**

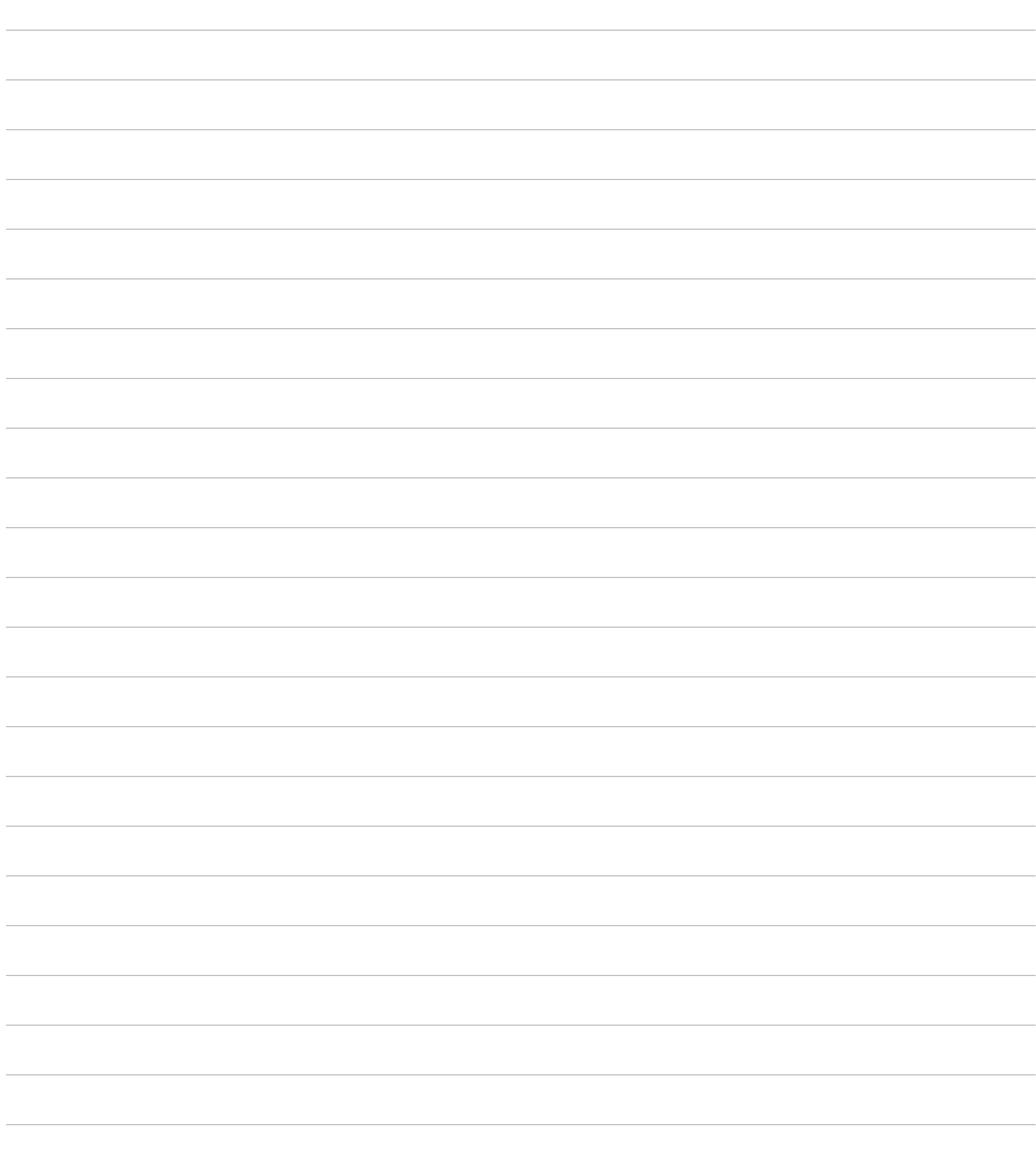

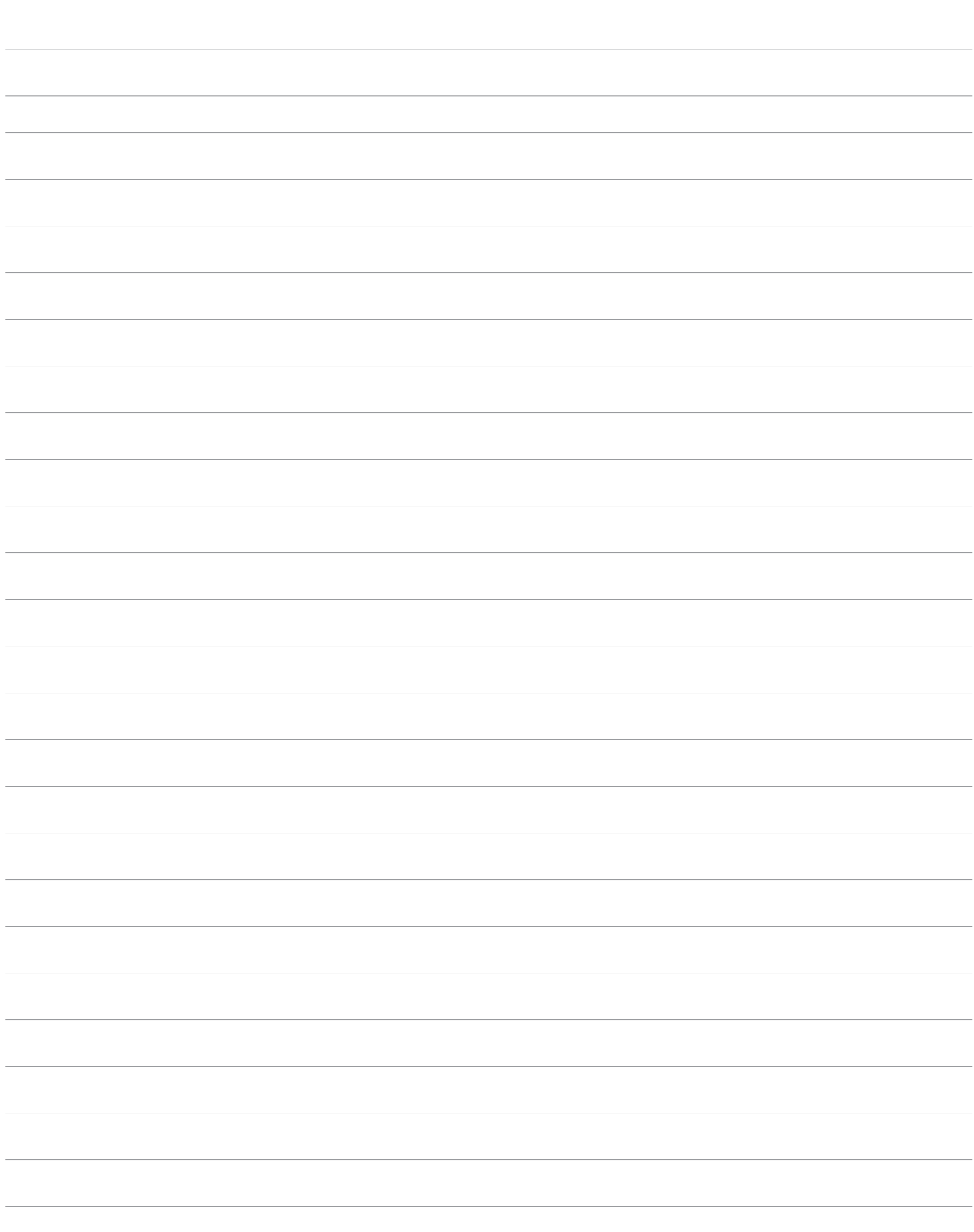

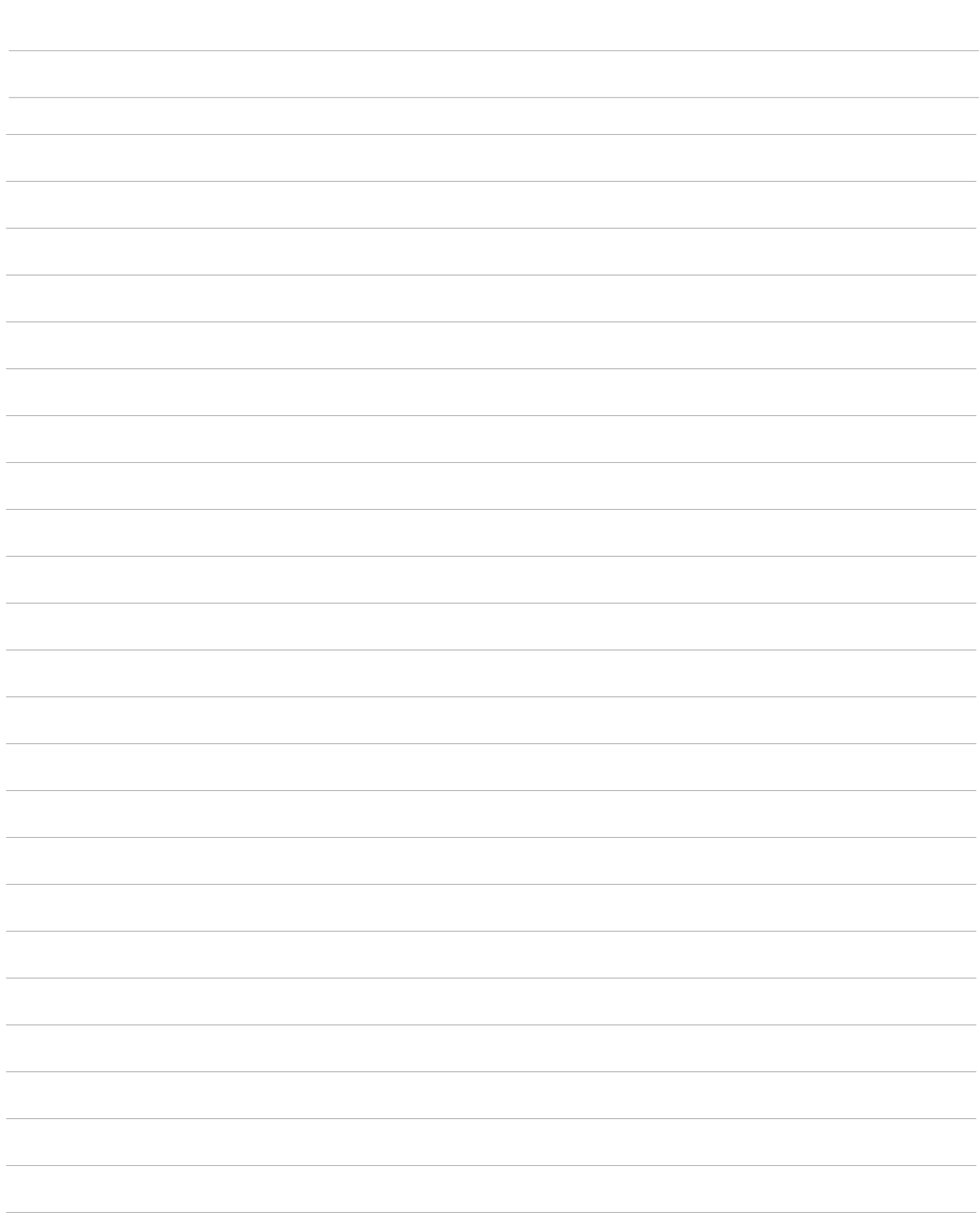

## enhanced vision

The AcroLite video magnifier is designed to enlarge and enhance images to improve the lives of people who have low vision. The extent to which the AcroLite can improve the ability to see images and text depends on a person's individual condition and level of visual impairment. The AcroLite is not designed to restore vision, correct eye conditions or halt degenerative vision loss. An eye care professional can best determine the suitability of the AcroLite for a patient's specific condition. For more information, please visit www.enhancedvision.com.

> **www.enhancedvision.com (800) 440-9476 (US Office, toll free) (714)465-3400 (US Office) +44 (0) 9442317 (UK Office) +49 (0)6691 911588 (DE Office)**

 $C \in$ 

Part # MAN-0006-00 Rev. X1 October, 2011

Copyright © 2009 by Enhanced Vision. All rights reserved. Product specifications subject to change without prior notice.